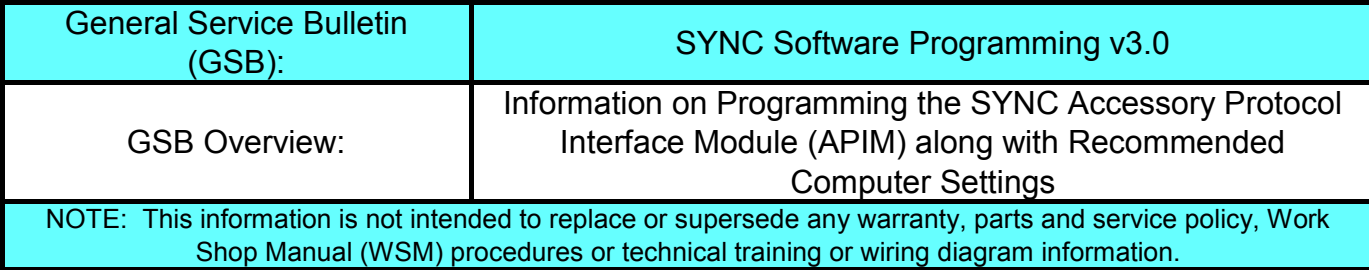

The SYNC Accessory Protocol Interface Module (APIM) may require programming to add system enhancements/upgrades, improve system reliability and/or address consumer issues. The following information is intended to help determine when programming necessary and address common programming issues using current Professional Technician Society (PTS)/ Integrated Diagnostic System (IDS) Programming methods.

## **When is APIM programming necessary?**

- APIM Replacement Programming is required with any APIM replacement. (When Workshop Manual Procedures direct to replace)
- Technical Service Bulletin (TSB) Updates to resolve SYNC performance issues should only be performed when directed by a TSB.
- Upgrades Occasional upgrades such as 911/VHR, Traffic, Directions, and Information (TDI) will become available at Customer request and expense.

# **APIM Programming Tips using PTS/IDS programming**

- Refer to WSM Section 418-01 or 415-00 for programming steps.
- It's recommended to install a battery charger set on low when performing programming steps.
- A hard wired internet connection is strongly recommended when programming.
- Make sure the proper SYNC USB 2.0 A-Male to A-Male cable and SYNC USB 2.0 A-Female to Mini B Female 5-Pin Adaptor is being used.
- Internet Explorer (IE) version 9 or 11 is required for proper SYNC programming.
- If no progress bar is present at the bottom of IE, click Maximize to make visible.
- Confirm SYNC function by pressing the "Phone" button. If no SYNC function is present, the APIM will not program; follow normal WSM Diagnostics.

**Note:** If unable to complete programming because the operation stops or errors are received, IE Security settings may need to be configured. Follow the steps below to properly configure IE.

# **SYNC Software Programming V3.0**

This document applies to IE 9, and 11. All graphics were taken from Internet Explorer 11 Using any other browser other than Microsoft Internet Explorer 9 or 11, will not work and is not supported.

NOTE: If you have the browsers that came with windows 8.1 (Metro) or, Windows 10 (Edge) its recommended that you upgrade IE 11.

## **Skipping any steps below may result in a SYNC Programming error.**

- 1. Open Internet Explorer, and click on the **Tools**  icon in the upper right corner.
- 2. Select **Internet Options**, and click on the **Advanced** tab in the upper right.

Look for the **Reset** button and click. Place a check in the **Delete Personal Settings** box, then click the **Reset** button. When the reset has completed, you will be asked to reboot the computer.

3. Open Internet Explorer, go to Tools and select **Safety**, make sure there *is not* a check to the left of **Active X Filtering**. If there is click it to remove .

> Look at **SmartScreen Filter**. If it says **Turn off SmartScreen filter**… Click to turn it off. Once done it will say "**Turn on SmartScreen Filter**. If it already says **Turn on SmartScreen Filter**, no further action is needed.

4. Click **Tools** > **Internet Options** > **Security** , and select **Trusted Sites**, remove the check from the box that says: **Enable Protected Mode …,** now click the **Sites button.**

> Remove the check from the **Require server verification for (https:)...** In the **Add this website to the zone:** box clear it and add the following as shown below. Double check spelling.

**\*.dealerconnection.com \*.ford.com \*.fordservicecontent.com http://updates.installshield.com**

Click **close.**

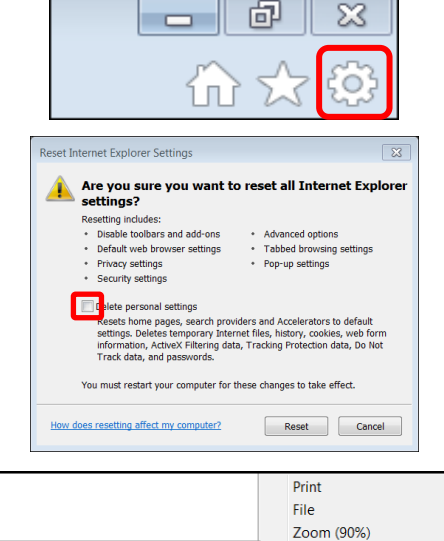

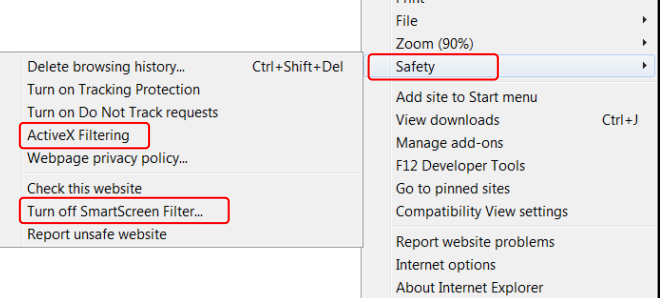

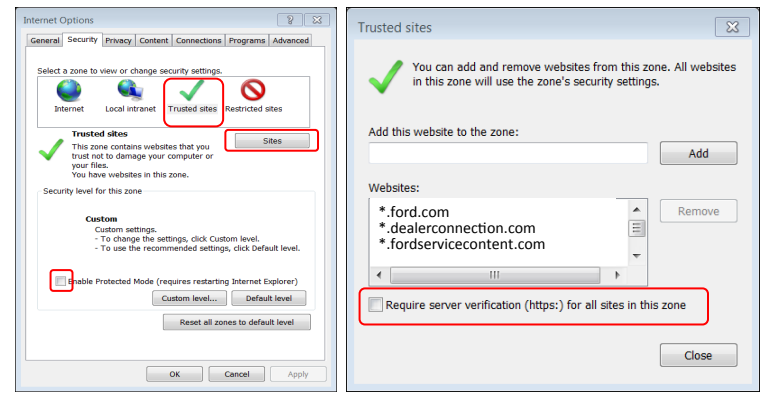

Ensure you are in **Security/Trusted Sites**, and select the **Custom Level Button**. 5.

6. Using the scroll bar on the right side, scroll down until **Miscellaneous** Is found. Look for and enable the following selections. Scroll down for more selections.

### **Miscellaneous**

- Access Data sources across domains.
- Navigate windows and frames across different domains.
- Websites in less privileged web content zone can navigate into this zone.

### **Scripting:**

• Active scripting

Click OK. A prompt may display asking if you are sure you want to make the changes, click **YES**.

Click on the **Privacy** tab. Look for **Turn on Pop-op Blocker** if it is checked, click on the settings button to the right and ensure **\*.dealerconnection.com** is listed. 7.

> If it is not checked, leave it unchecked and click **OK** to close the window**.**

When the configuration is finish, close Internet Explorer and restart.

If prompted to reboot the PC, close all programs including Internet Explorer and reboot, and reevaluate.

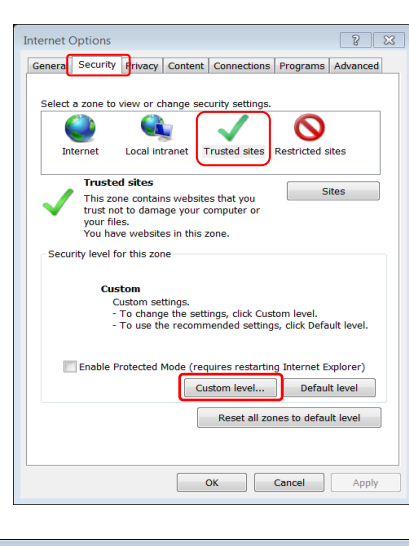

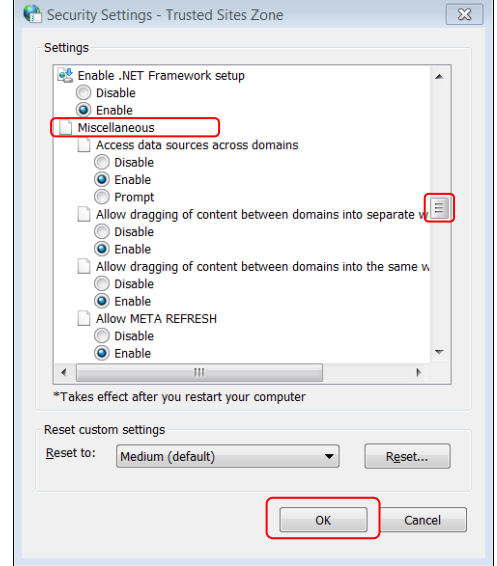

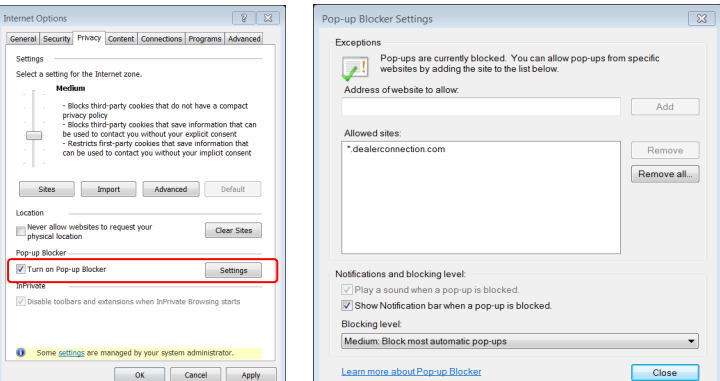

**Note:** SYNC server status is indicated on PTS > Home. If the SYNC server is currently online, there will be a 'GREEN' icon and a message "SYNC Programming is online". If the SYNC server is offline, there will be a 'RED' icon and a message "SYNC Programming is offline".

If the SYNC server is online, and all normal WSM, TSB, SSM and/or GSB diagnostics have been performed, there may be a SYNC server issue preventing SYNC programming. If all above diagnostics, as well as all below diagnostics, have been performed, it may be necessary to contact the Ford Technical Assistance Center to restore SYNC server information.

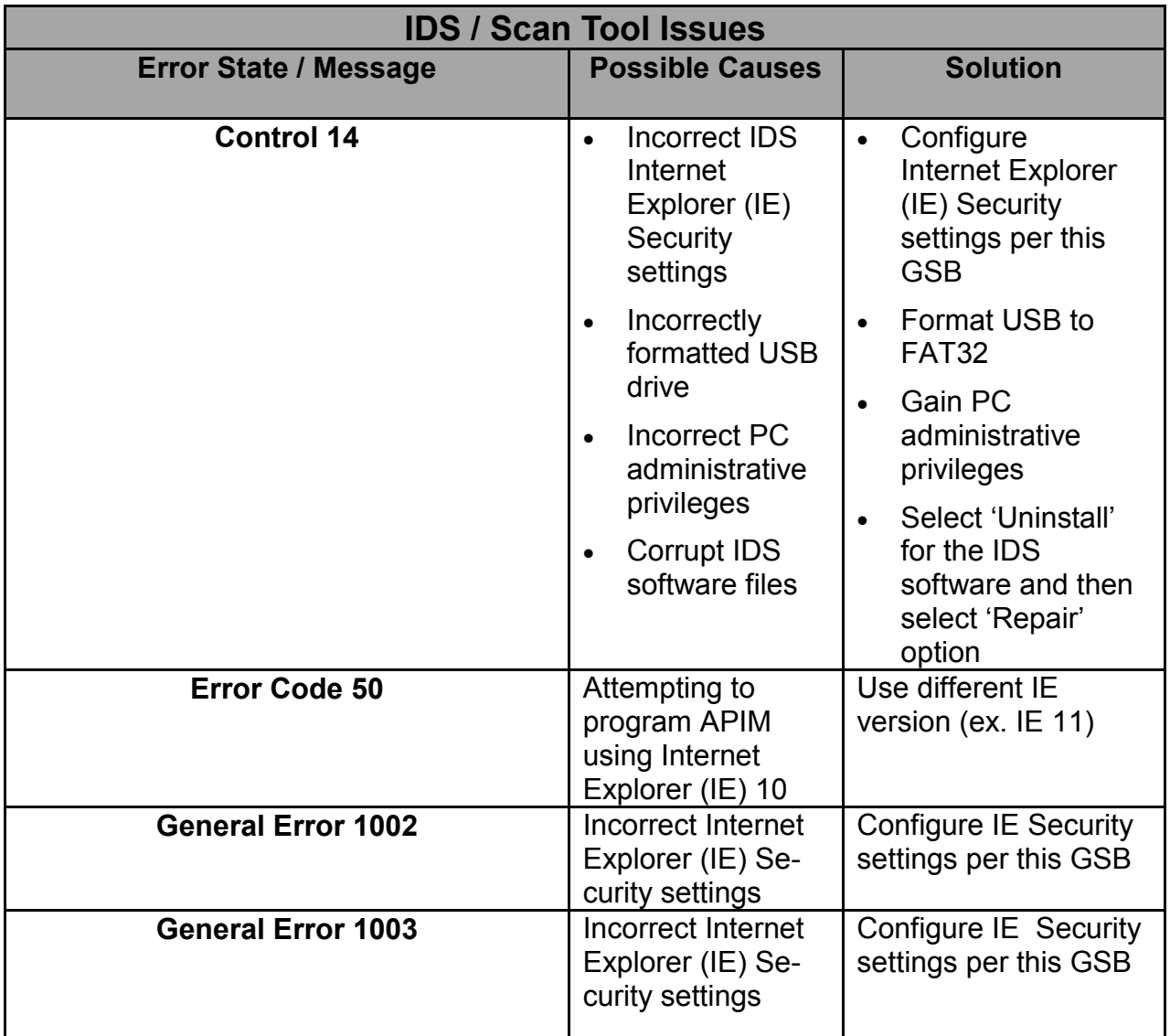

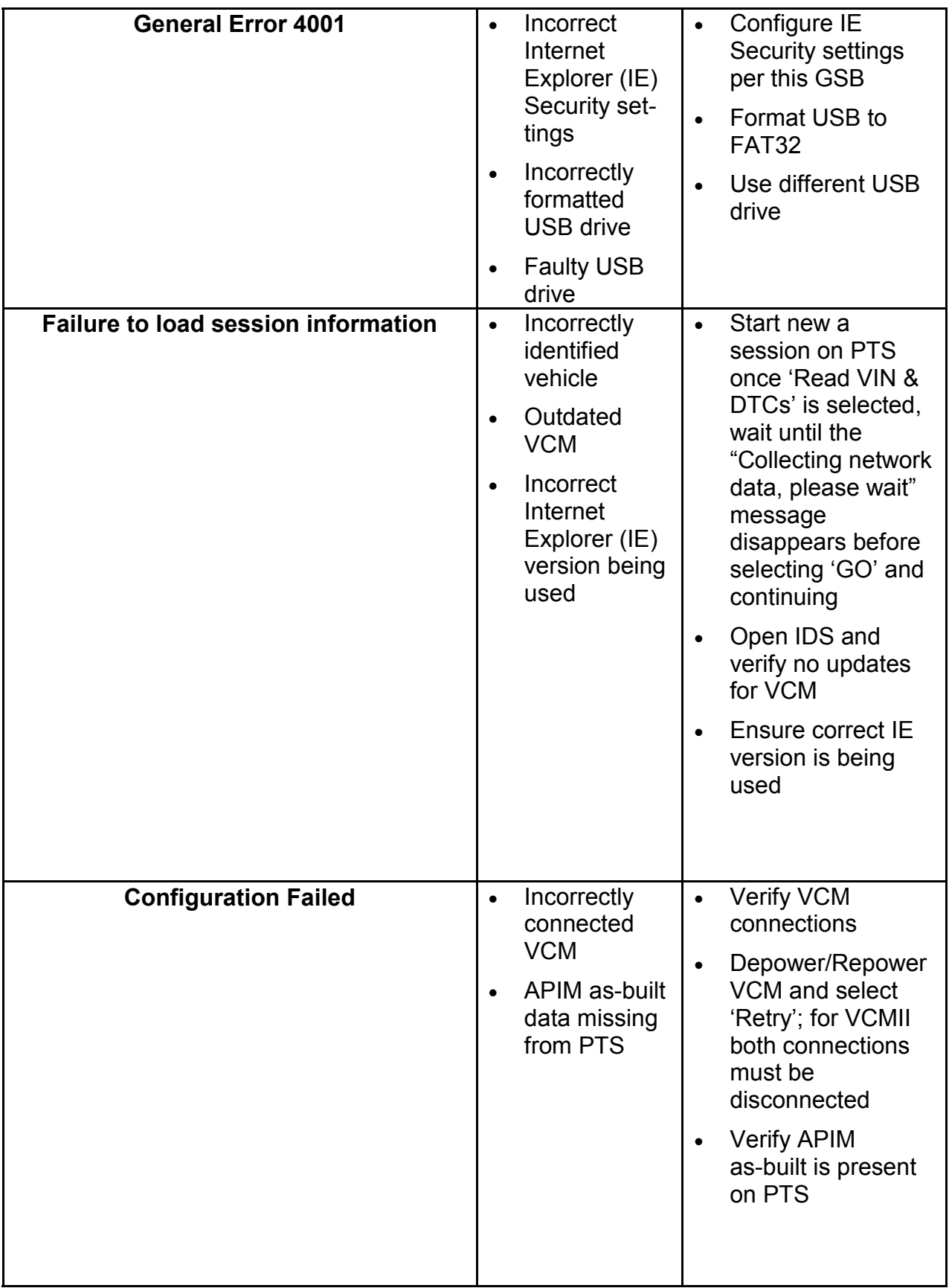

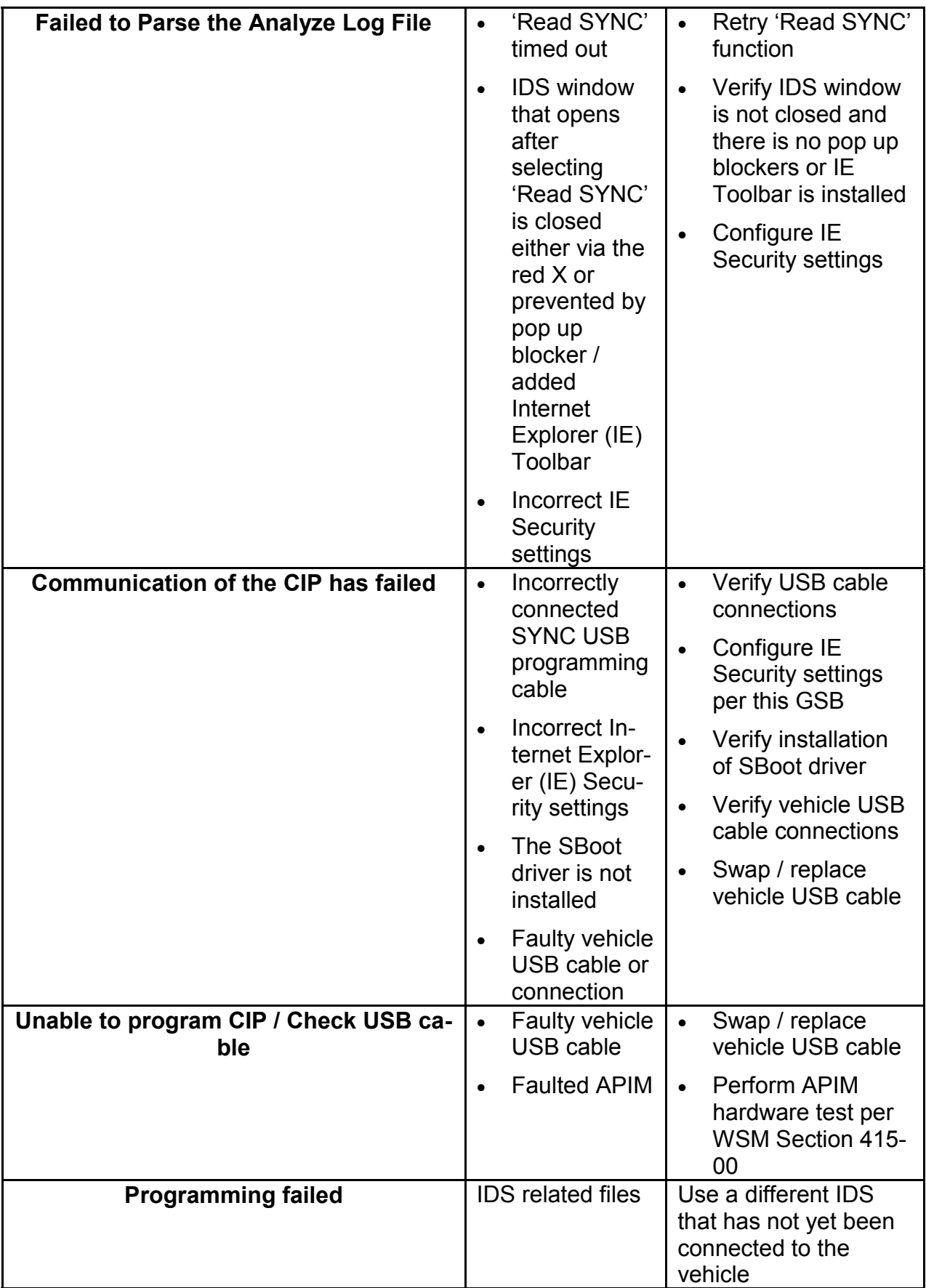

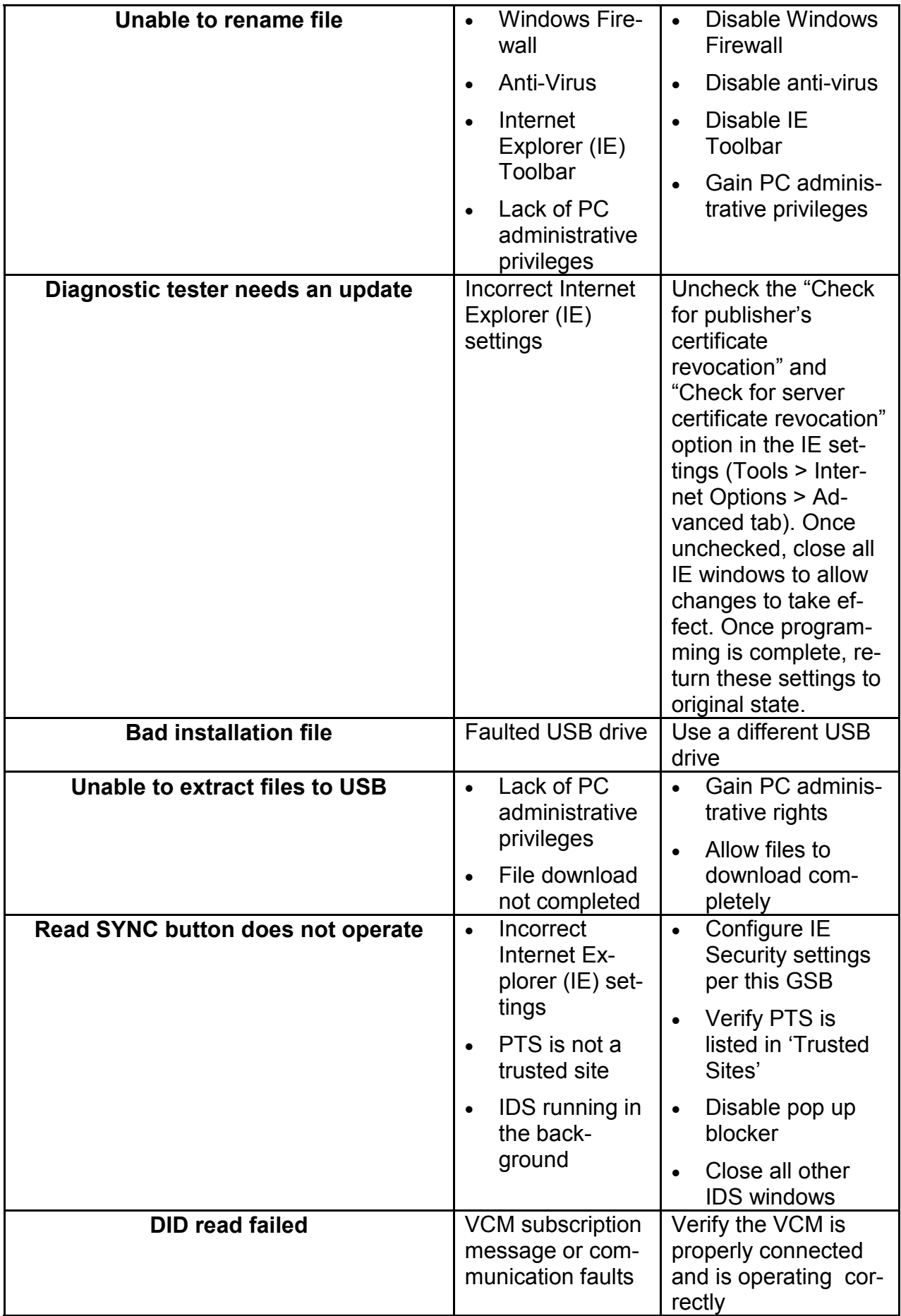

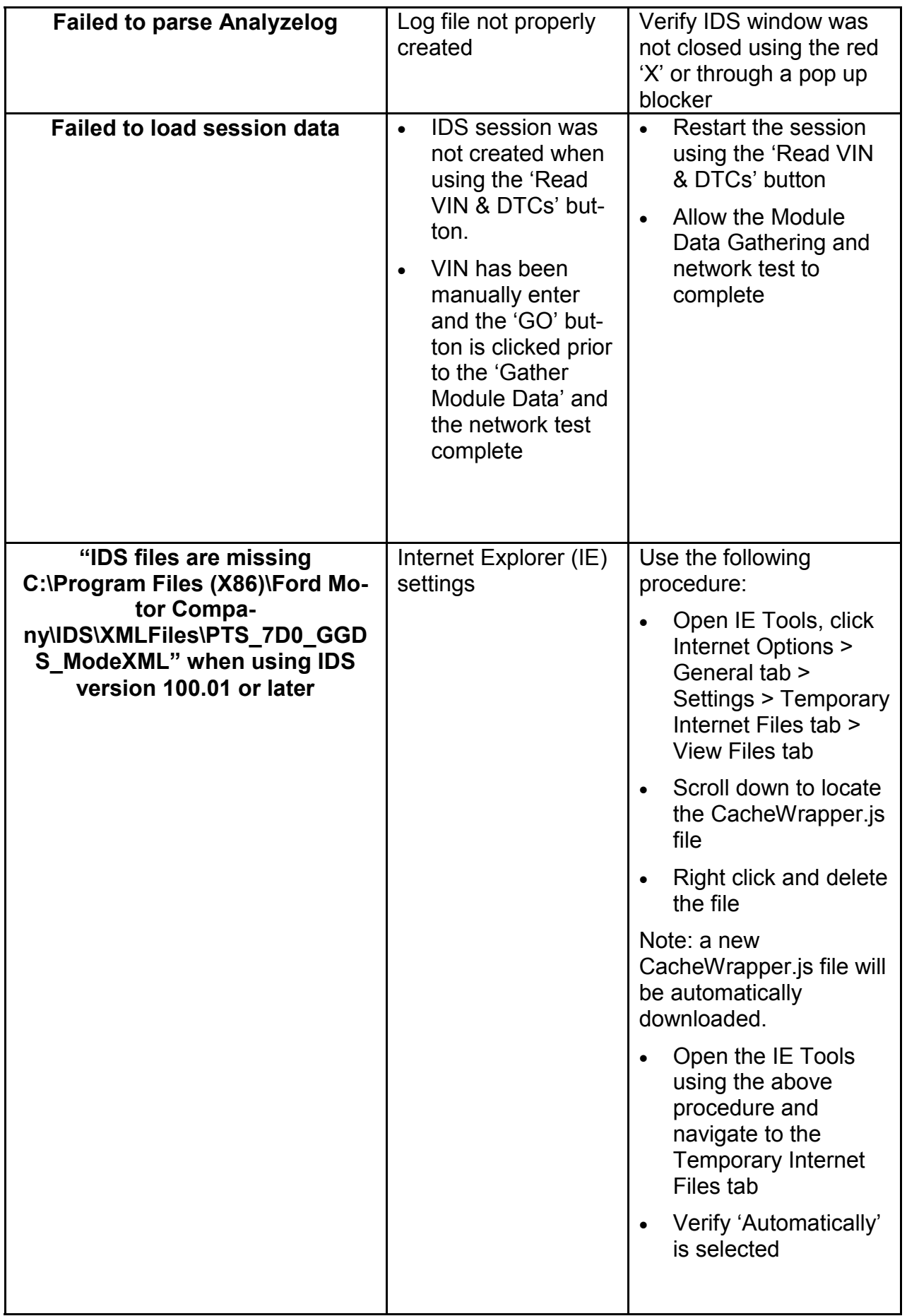

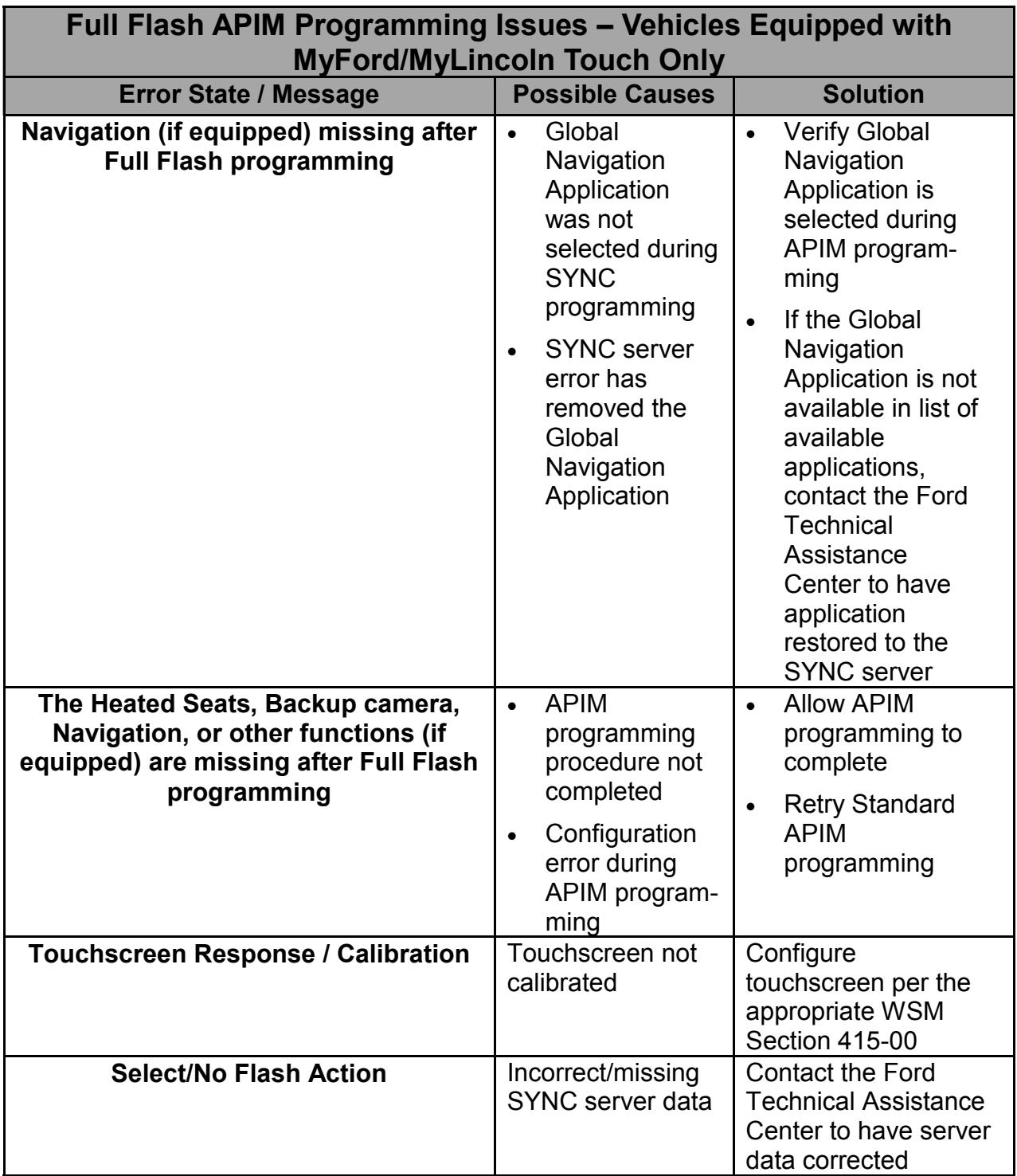

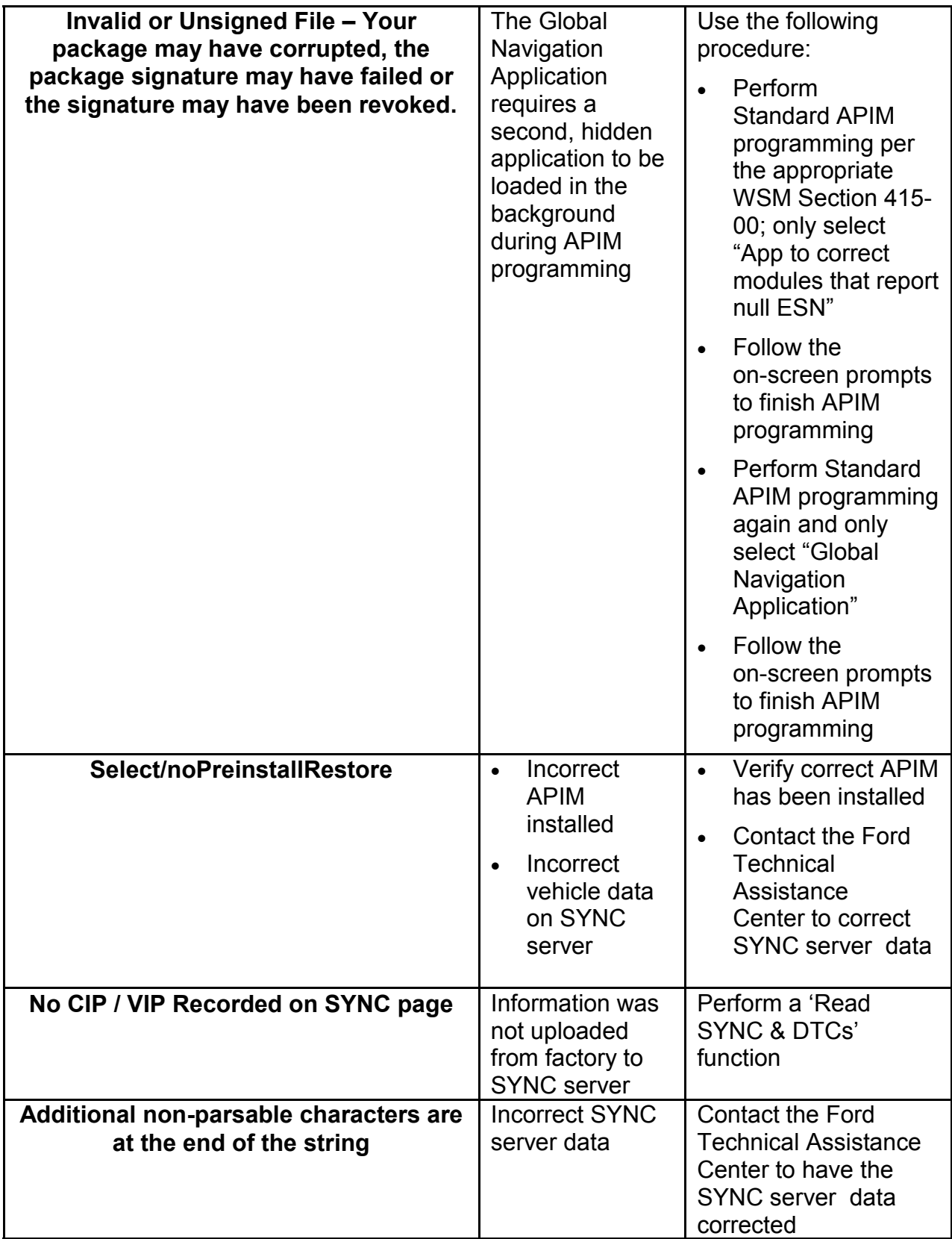

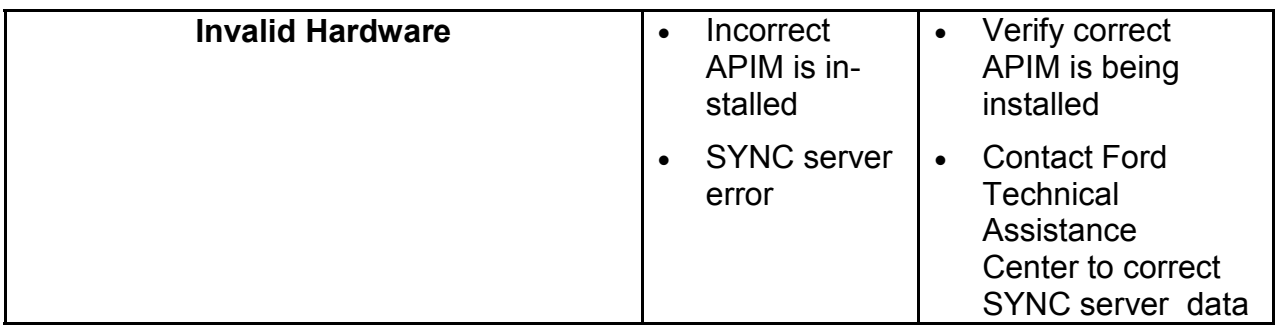

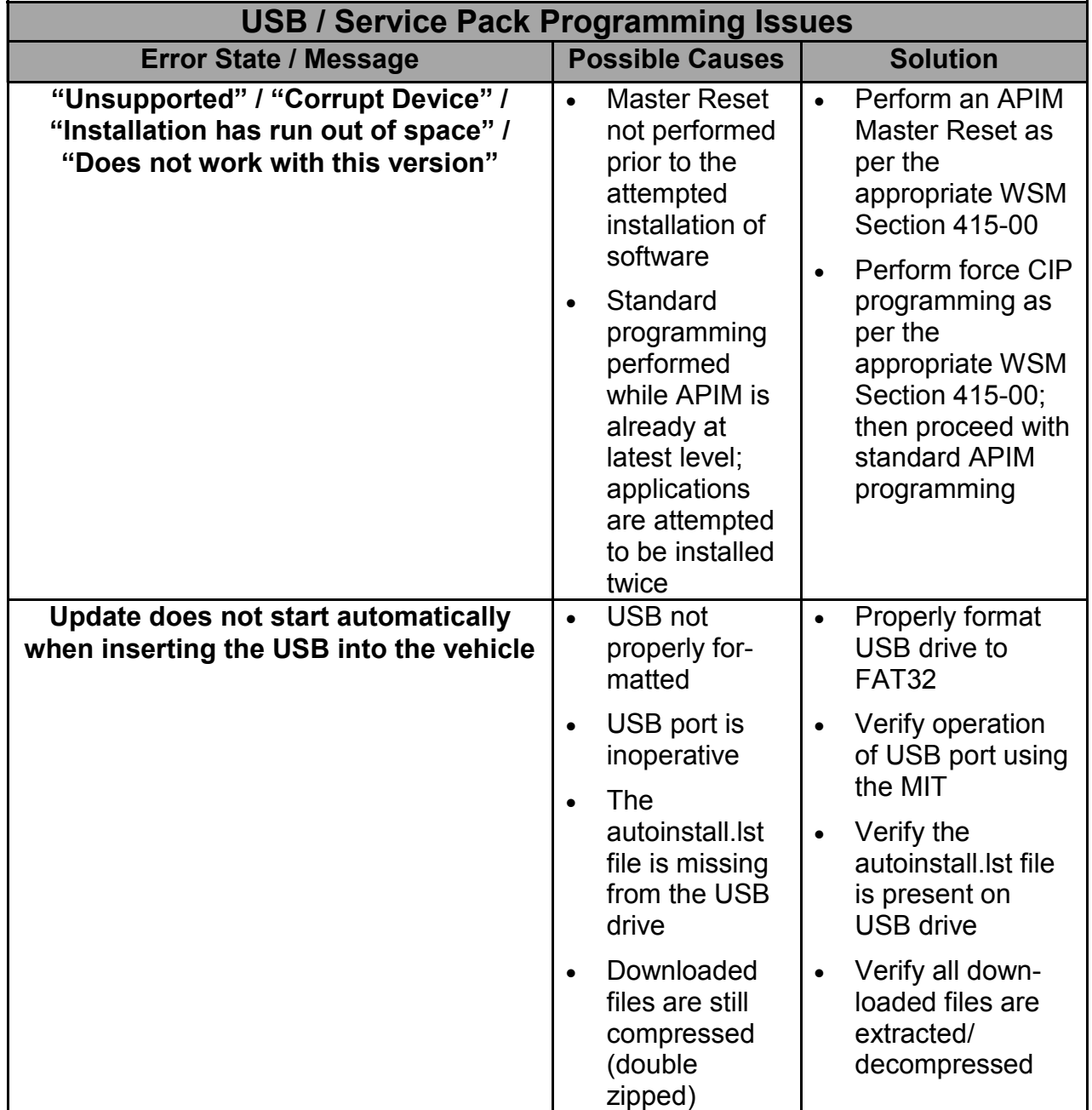

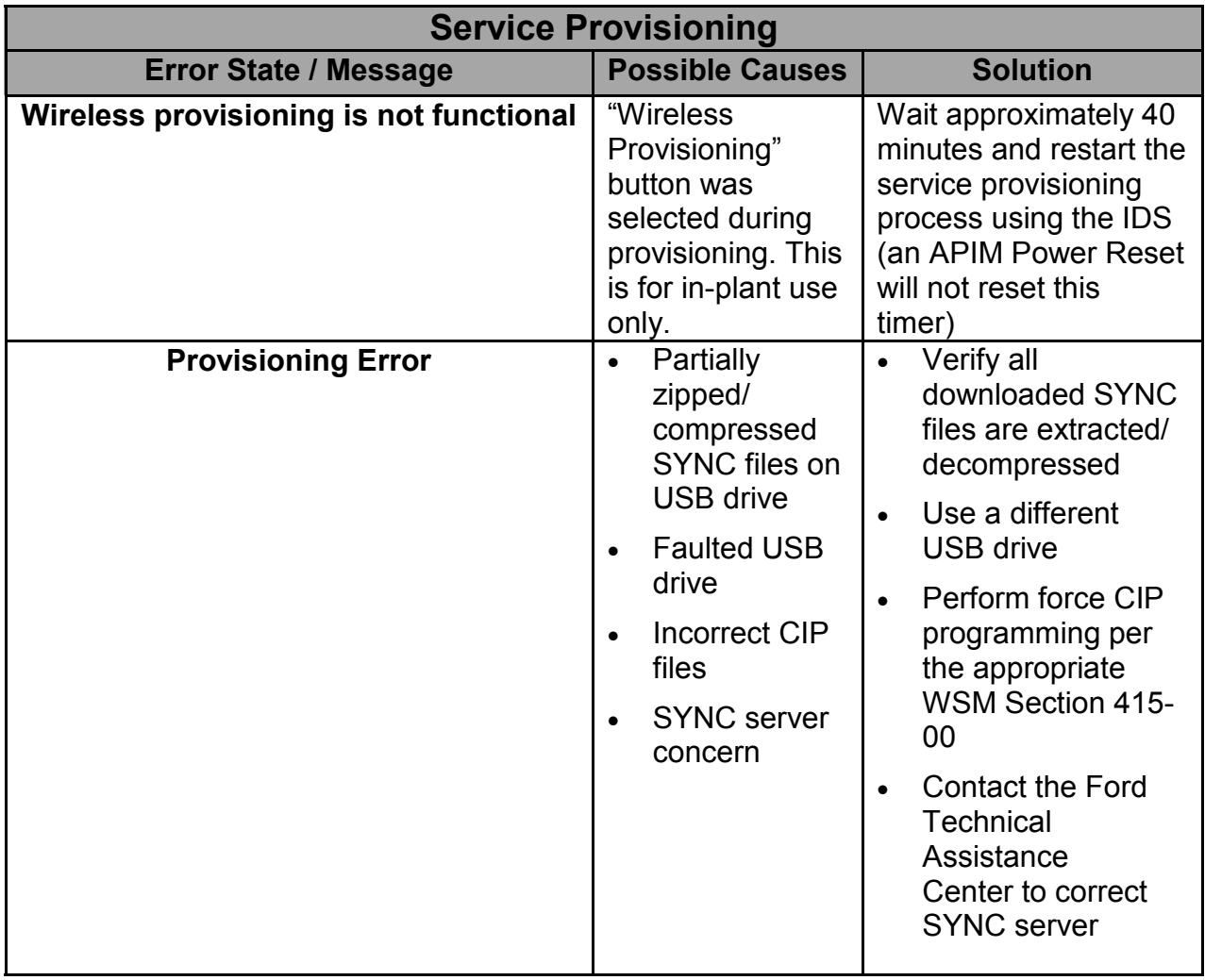